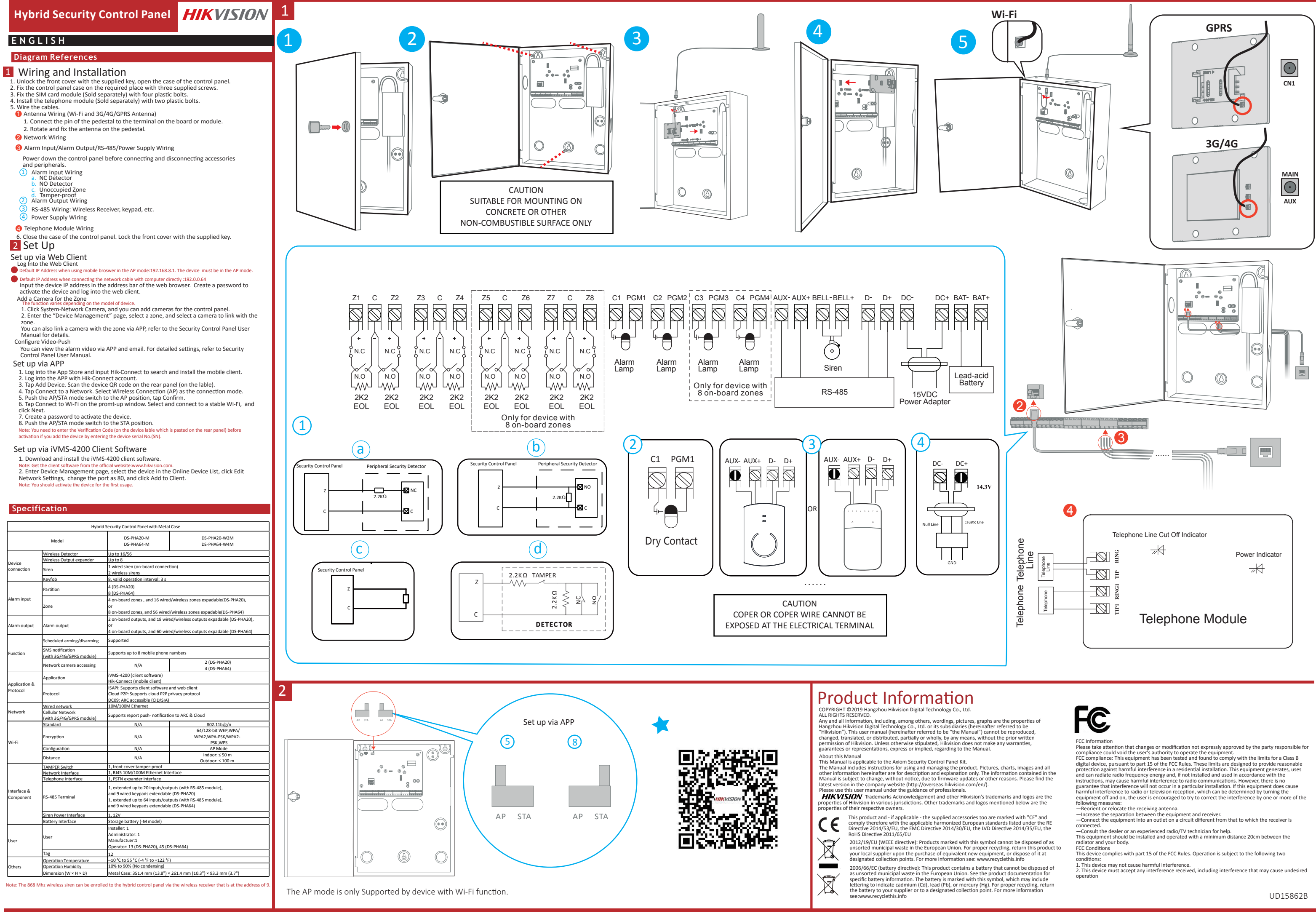

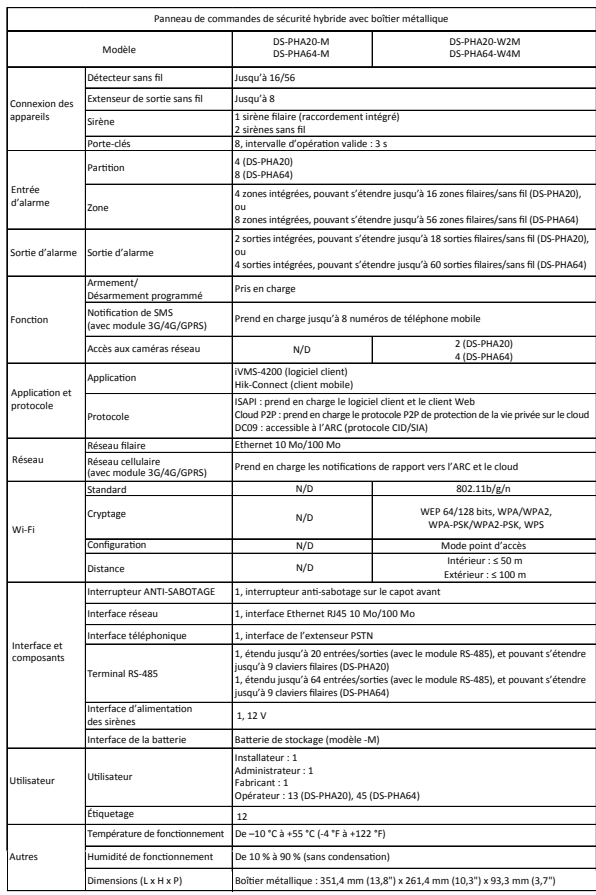

ne sans fil de 868 MHz peut être attribuée au panneau de commandes hybride via le réce établi à l'adresse 9.

- 1. Connectez-vous à la boutique d'applications « App Store », puis saisissez « Hik-Connect » pour lancer la recherche et installer le client mobile. 2. Connectez-vous à l'application avec votre compte Hik-Connect. 3. Touchez « Ajouter un dispositif ». Scannez le code QR du dispositif figurant sur l'étiquette collée sur le
- 
- 
- panneau arrière.<br>
4. Touchez « Connexion au réseau ». Sélectionnez « Connexion sans fil (AP) » comme mode de connexion.<br>
5. Poussez le commutateur de mode AP/STA sur la position AP, puis appuyez sur Confirmer.<br>
6. Touchez
- 
- 

- 
- **Configuration via le logiciel client iVMS-4200**<br>
1. Téléchargez et installez le logiciel client iVMS-4200<br>
Remarque : vous pouvez télécharger le logiciel client sur le site Web officiel : www.hikvision.com.<br>
2. Accédez à

# **FRANÇAIS FRANÇAIS**

## **Spécification**

# Configuration avec le client Web

- .<br>on au client Web
- Adresse IP par défaut lors de l'utilisation d'un navigateur mobile en mode AP : 192.168.8.1. Le dispositif doit être en mode AP.
- Adresse IP par défaut lors du raccordement du câble réseau directement avec un ordinateur : 192.0.0.64 Saisissez l'adresse IP du dispositif dans la barre d'adresse du navigateur Web. Créez un mot de passe pour activer le dispositif et vous connecter au client We
- Ajout d'une caméra pour la zone La fonction varie selon le modèle de l'appareil.
- 1. Cliquez sur « Caméra réseau de système » et vous pourrez ajouter des caméras pour le panneau de
- commandes. 2. Entrez sur la page « Gestion des appareils », sélectionnez une zone, puis sélectionnez une caméra à associer à cette zone.
- Vous pouvez également associer une caméra à une zone via l'application. Pour obtenir plus de renseignements, veuillez vous référer au Manuel d'utilisation du panneau de commandes de sécurité.
- Configuration de la notification push vidéo (Video-Push)<br>Vous pouvez visionner la vidéo de l'alarme via l'application et l'e-mail. Pour une configuration détaillée,<br>reportez-vous au manuel d'utilisation du panneau de comma
- 

# Configuration via l'application

opservatio: a signation fio de 868<br>Intervalser registrada no painel de controle hibrido via de receptor sem fio que sem finale de controle de sem está no endereço 9.

## Remarque : vous devez activer le dispositif à la première utilisation.

# **Références du schéma**

- 1 Câblage et installation
- $\frac{1}{2}$ 1. Déverrouillez le capot avant à l'aide de la clé fournie, puis ouvrez le boîtier du panneau de commandes. 2. Fixez le boîtier du panneau de commandes à l'endroit voulu à l'aide des quatre vis fournies.
- 3. Fixez le module de la carte SIM (vendu séparément) avec quatre boulons en plastique. 4. Installez le module téléphonique (vendu séparément) avec deux boulons en plastique.
- 5. Branchez les câbles.
- Câblage de l'antenne (antenne 3G/4G/GPRS et Wi-Fi) 1. Branchez la broche du socle à la borne située sur le panneau ou le module.
- 2. Pivotez et fixez l'antenne sur le socle.
- Câblage du réseau
- **C** cablage de l'antenne a (antenne 36/46/6PRs et Wi-Fi)<br>
2. Pivotez et fixez l'antenne sur le socie.<br>
2. Pivotez et fixez l'antenne sur le socie.<br> **O** Cáblage du feeturé d'alarme/la sortie d'alarme/RS-485/l'alimentation Câblage de l'entrée d'alarme/la sortie d'alarme/RS-485/l'alimentation électrique Mettez le panneau de commandes hors tension avant de brancher et débrancher des accessoires et
- éléments périphériques. Câblage de l'entrée d'alarme
- a. Détecteur de monoxyde de carbone (CO)
- b. Détecteur de monoxyde d'azote (NO) c. Zone inoccupée
- d. Antisabotage
- Cablage de la sortie d'alarme
- Câblage RS-485 : récepteur sans fil, clavier, etc.
- 4) Câblage de l'alimentation électrique
- Cablage du module téléphonique<br>6. Refermez le boîtier du panneau de commandes. Verrouillez le capot avant à l'aide de la clé fournie
- 2 Configuration

- 1. Baixe e instale o software cliente iVMS-4200.<br>Observação: obtenha o software cliente no site oficial: www.hikvision.com.<br>2. Entre na página Gerenciamento de Dispositivos, selecione o dispositivo na Lista de Dispositivos
- Cliente. Observação: ao usar o dispositivo pela primeira vez, é necessário ativá-lo.

- 1. Destranque a tampa frontal com a chave fornecida e abra a caixa do painel de controle. 2. Prenda a caixa do painel de controle no local desejado com quatro parafusos fornecidos.
- 3. Prenda o módulo de cartão SIM (vendido separadamente) com quatro parafusos plásticos. Instale o módulo de telefone (vendido separadamente) com dois parafusos plást
- 5. Ligue os cabos.
- Cabeamento das antenas (antenas Wi-Fi e 3G/4G/GPRS)
- 1. Ligue o pino do pedestal ao terminal na placa ou no módulo. 2. Gire e prenda a antena no pedestal.
- <sup>2</sup> Cabeamento da rede
- **C** chearment das antenas (antenas Wi-Fi e 36/46/6PRS)<br>
1. Ligue o pino do pedestal ao terminal na placa ou no módulo.<br>
2. Gire e prenda a antena no pedestal.<br> **O** Cabeamento da entrad de alarme/saída de alarme/RS-485/fon Cabeamento da entrada de alarme/saída de alarme/RS-485/fonte de alimentação Desligue o painel de controle antes de conectar e desconectar acessórios e periféricos.
- 
- Cabeamento da entrada de alarme a. Detector NF
- b. Detector NA c. Zona desocupada
- d. Antiviolação
- 
- Cabeamento da saída de alarme Cabeamento RS-485: receptor sem fio, teclado, etc.
- Cabeamento da fonte de alimentação
- Cabeamento do módulo de telefone<br>6. Feche a caixa do painel de controle. Tranque a tampa frontal com a chave fornecida

# 2 Configuração 1<br>2<br>2<br>2<br>2

faccia componenti

a  $16/56$ Fino a 8

> N/D Modalità AP N/D Interno: ≤ 50 m

> > .<br>1, inscite (con modulo RS-485) e 9 tastie

tore: 1 Amministratore: 1 Produttore: 1

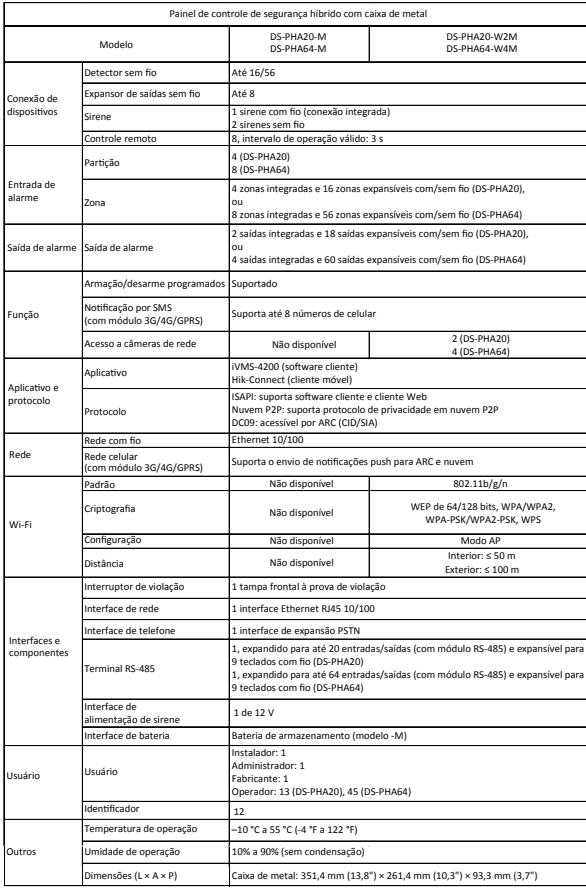

## **PORTUGUÊS**

Cablaggio dell'alimentatore Cablaggio modulo telefonico

2 Impostazione

## **Especificações**

# Configurar via cliente Web

- Acessar o cliente Web Endereço IP padrão ao usar um navegador para celular em modo AP: 192.168.8.1. O dispositivo deve estar em
- 
- modo AP<br>lendereço IP padrão ao conectar o cabo de rede diretamente ao computador: 192.0.0.64<br>Insira o endereço IP do dispositivo na barra de endereços do navegador da internet. Crie uma senha<br>para ativar o dispositivo e ac
- Essa função varia dependendo do modelo do dispositi
- 1. Para adicionar câmeras ao painel de controle, clique em Sistema Câmera de Rede. 2. Entre na página Gerenciamento de Dispositivos, selecione uma zona e escolha uma câmera para
- vincular a ela. É possível vincular uma câmera a uma zona pelo app. Para ver os detalhes, consulte o Manual do Usuário do Painel de Controle de Segurança.
- 
- Configurar o envio de vídeos Você pode visualizar o vídeo do alarme através do app e via e-mail. Para configurações detalhadas, consulte o Manual do Usuário do Painel de Controle de Segurança.

- 
- 
- 
- **Configurar via app**<br>
2. Acesse a App Store e digite Hik-Connect para pesquisar e instalar o cliente móvel.<br>
2. Acesse a app storm a conta Hik-Connect para pequente traseiro (na etiqueta).<br>
3. Toque em Acidionar Dispositiv
- clique em Avançar. 7. Crie uma senha para ativar o dispositivo.
- 
- 8. Coloque a chave dos modos AP/STA na posição STA.<br>Observação: ao adicionar o dispositivo usando o número de série (NS), é necessário inserir o código de verificação<br>(na etiqueta do dispositivo colada no painel traseir

# Configurar via software cliente iVMS-4200

# **Referências do diagrama**

# Cabeamento e instalação

- 
- 
- 
- 1. inicie sesión en App Store e introduza Hik-Connect para buscar e instalar el cliente móvil.<br>2. Inicie sesión en la aplicación con la cuenta de Hik-Connect.<br>3. Pulse Añadir dispositivo. Escanee el código OR del panel tra
- 
- en Siguiente. 7. Cree una contraseña para activar el dispositivo. 8. Sitúe el interruptor de modo «Punto de acceso/Estación de trabajo» en la posición de estación de
- Cableado de la antena (antena wifi y 3G/4G/GPRS)
- 1. Conecte el pin de la base al terminal en el tablero o en el módulo. 2. Gire y fije la antena en la base.
- Cableado de red
- Entrada de alarma/salida de alarma/RS-485/cableado de alimentación
- 6. Cielado de la antena (antena wifi y 3G/4G/GPRS)<br>
2. Ciere y fije la antena en la base.<br>
2. Gire y fije la antena en la base.<br>
2. Gire y fije la antena en la base.<br>
2. Gire y fije la antena en la base.<br>
3. Detector NC es Desconecte el panel de control antes de conectar y desconectar accesorios y periféricos. Cableado de entrada de alarma
	- a. Detector NC
	- b. Sin detector
	- c. Zona desocupada d. Antimanipulación
	-
	- Cableado de salida de alarma<br>Cableado RS-485: Receptor inalámbrico, teclado, etc.
- Cableado de la fuente de alimentación
- Cableado del módulo telefónico
- 

# 2 Configuración

Pannello di controllo sicurezza ibrido con involucro in metallo

Modello DS-PHA20-M DS-PHA64-M

DS-PHA20-W2M DS-PHA64-W4M

Connessione del dispositivo

Ingresso di allarme

Uscita allarme

Funzione

Applicazione e protocollo

Rete

Wi-Fi

Utente

Altro

Rilevatore wireless Espansore di uscite wireless Sirena Portachiavi Partizione Zona Uscita allarme Inserimento/ Disinserimento programmato Notifica SMS (con modulo 3G/4G/GPRS)

Applicazione Protocollo ete cablata Rete cellulare (con modulo 3G/4G/GPRS) Standard Crittografia Configurazione Distanza

Interruttore ANTIMANOMISSIONE accia di ret Interfaccia telefono lle RS-48 Interfaccia di alimentazione sirena Interfaccia batteria Utente Tag

Umidità di funzionamento  $ni (L \times A \times P)$ Temperatura di funzionamento

Involucro in metallo: 351,4 mm × 261,4 mm × 93,3 mm

da 10% a 90% (senza condensa) da -10 °C a 55 °C

N/D

1, 12 V Accumulatore (modello -M)

12

Nota: la sirena wireless a 868 Mhz può essere registrata nel pannello di controllo ibrido

1, Interfaccia espansore PSTN

nio anteriore an ernet RJ45 10

1 sirena cablata (connessione su scheda)

2 sirene wireless 8, intervallo operativo valido: 3 s

10M/100M Ethernet

Supporta notifiche push di report a ARC e cloud

2 uscite su scheda e 18 uscite cablate/wireless espandibili (DS-PHA20),

4 zone su scheda e 16 zone cablate/wireless espandibili (DS-PHA20),<br>o<br>8 zone su scheda e 56 zone cablate/wireless espandibili (DS-PHA64)

o

4 uscite su scheda e 60 uscite cablate/wireless espandibili (DS-PHA64)

Supportato

2 (DS-PHA20) 4 (DS-PHA64)

iVMS-4200 (software client)

orta fino a 8 numeri telefonici mobili

Esterni: ≤ 100 m

Operatore: 13 (DS-PHA20), 45 (DS-PHA64)

estensibili (DS-PHA20)

Hik-Connect (client mobile) ISAPI: supporta client software e client Web Cloud P2P: supporta il protocollo privato cloud P2P DC09: ARC accessibile (CID/SIA)

estensibili (DS-PHA64)

WEP 64/128 bit, WPA/WPA2, WPA-PSK/WPA2-PSK, WPS 802.11b/g/n

modulo RS-485) e 9 tastierini cablat

4 (DS-PHA20) 8 (DS-PHA64)

> N/D N/D

Accesso telecamera di rete

localizzato all'indirizzo 9.

**Specifiche**

Impostazione tramite client web

## **ITALIANO ITALIANO**

Accedere al client web

Aggiungere una telecamera per la zona

da abbinare alla zona.

È anche possibile abbinare una telecamera alla zona tramite app; per ulteriori dettagli, consultare il manuale d'uso del pannello di controllo sicurezza .

Configurazione video push

È possibile visualizzare i video di allarme tramite APP ed e-mail. Per i dettagli delle impostazioni, consultare il manuale d'uso del pannello di controllo.

**Impostazione tramite APP**<br>1. Accedere all'app store e inserire Hik-Connect per cercare e installare il client mobile.<br>2. Accedere all'app con l'acceunt Hik-Connect.<br>3. Toccare Aggiungi dispositivo.<br>5. Toccare Aggiungi dis

4. Toccare Connetti alla rete. Selezionare Connessione wireless (AP) come modalità di connessione.<br>5. Spostare il selettore di modalità AP/5TA in posizione AP e toccare Conferma.<br>6. Toccare Connetti a Wi-Fi sulla finestra

1. Scaricare e installare il software client iVMS-4200.<br>Nota: Scaricare il software client dal sito web ufficiale: www.hikvision.com.<br>2. Accedere alla pagina di Gestione dei dispositivi, selezionare il dispositivo dall'

Impostazione con il software client iVMS-4200

client. Nota: Il dispositivo deve essere attivato per il primo utilizzo.

# **Riferimento schemi**

# Cablaggio e installazione

- 1. Sbloccare il coperchio anteriore con la chiave in dotazione, quindi aprire l'involucro del pannello di controllo.<br>2. Fissare l'involucro del pannello di controllo nella posizione desiderata con le quattro viti in dotazi
- 
- 5. Collegare i cavi.
- 1<br> $\frac{1}{2}$ Cablaggio dell'antenna (antenna M-Fie 3G/4G/GPRS)<br>
1. Collegare il pin della base al terminale sulla scheda o sul modulo.<br>
2. Ruotare e fissare l'antenna sulla base.<br>
2 Cablaggio imgesso allarme/uscita allarme/RS-485/alim
- Cablaggio della rete
- 
- Cablaggio ingresso allarme/uscita allarme/RS-485/alimentazione elettrica Spegnere il pannello di controllo prima di collegare e scollegare accessori e periferiche.

Indirizzo IP predefinito quando si utilizza il browser per dispositivi mobili in modalità AP: 192.168.8.1. Il dispositivo deve essere in modalità AP.<br>Indirizzo IP predefinito quando il cavo di rete viene collegato direttamente al computer: 192.0.0.64<br>Inserire l'indirizzo IP del dispositivo nella barra degli indirizzi del browser web. Creare u

La funzione varia a seconda del modello del dispositivo.<br>1. Fare clic su Sistema-Telecamera di rete per aggiungere telecamere al pannello di controllo.<br>2. Accedere alla pagina "Gestione dispositivo", selezionare una zo

- 
- Cablaggio ingresso allarme a. Rilevatore NC b. Rilevatore NA

c. Zona non occupata d. Anti-manomissione

Cablaggio uscita di allarme Cablaggio RS-485: Tastierino, ricevitore, ecc. wireless

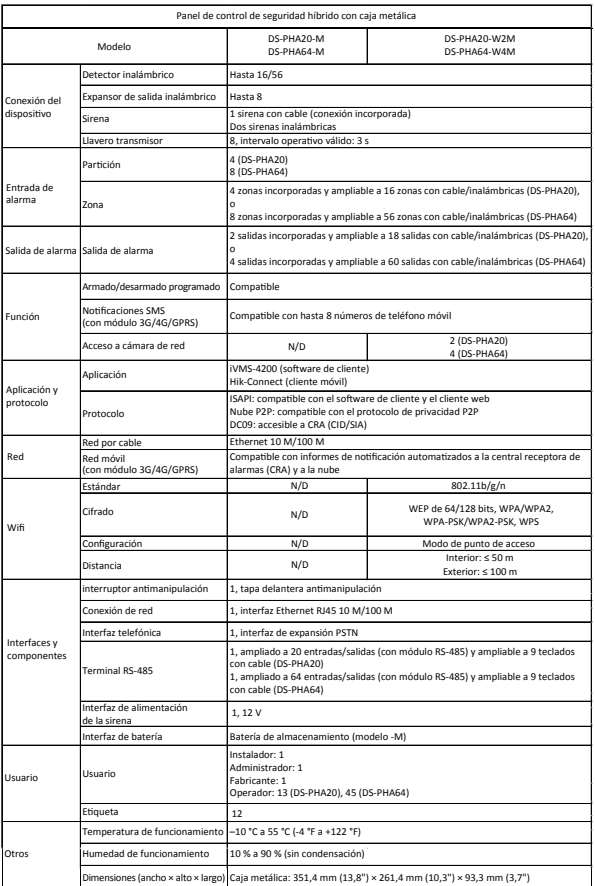

Nota: la sirena inalámbrica de 868 MHz se puede registrar en el panel de control híbrido a través del receptor inalámbrico que se encuentra en la dirección del 9.

**ESPAÑOL ESPAÑOL**

## **Especificaciones**

## Configurar a través del cliente web

- Inicie sesión en el cliente web
- Dirección IP predeterminada al utilizar el navegador móvil en modo de punto de acceso: 192.168.8.1. El dispositivo debe estar en modo de punto de acceso.
- Dirección IP predeterminada al conectar el cable de red directamente al ordenador: 192.0.0.64<br>Introduzca la dirección IP del dispositivo en la barra de direcciones del navegador web. Cree una<br>contraseña para activar el dis
- 
- Añadir una cámara para la zona La función varía según el modelo de dispositivo.
- 1. Haga clic en Cámara de red de sistema y podrá añadir cámaras al panel de control.
- 2. Acceda a la página de administración de dispositivos, seleccione una zona y seleccione una cámara para vincularla a esa zona.
- También puede vincular una cámara a la zona a través de la aplicación. Consulte el Manual de usuario del panel de control de seguridad para más información.
- 

Configure las notificaciones de vídeo<br>Puede ver el vídeo de alarma a través de la aplicación y el correo electrónico. Para ver los detalles de la<br>configuración, consulte el Manual de usuario del panel de control de segurid

## Configurar a través de la aplicación

# trabajo. Nota: debe introducir el código de verificación (situado en la etiqueta del dispositivo pegada en el panel trasero) antes de la activación si añade el dispositivo introduciendo el número de serie (SN).

# Configurar a través del software de cliente iVMS-4200

- 
- 
- 1. Descargue e instale el software de cliente iVMS-4200.<br>Nota: obtenga el software de cliente en la página web oficial: www.hikvision.com.<br>2. Acceda a la página de administración de dispositivo, seleccione el dispositivo e

# **Referencias del diagrama**

# Cableado e instalación

- 1. Desbloquee la tapa delantera con la llave suministrada y abra la caja del panel de control. 2. Fije la caja del panel de control en el lugar necesario con los cuatro tornillos suministrados.
- 1<br>1<br>2<br>2
- 3. Fije el módulo de la tarjeta SIM (vendido por separado) con cuatro tornillos de plástico. 4. Instale el módulo del teléfono (vendido por separado) con dos tornillos de plástico.

5. Conecte los cables.

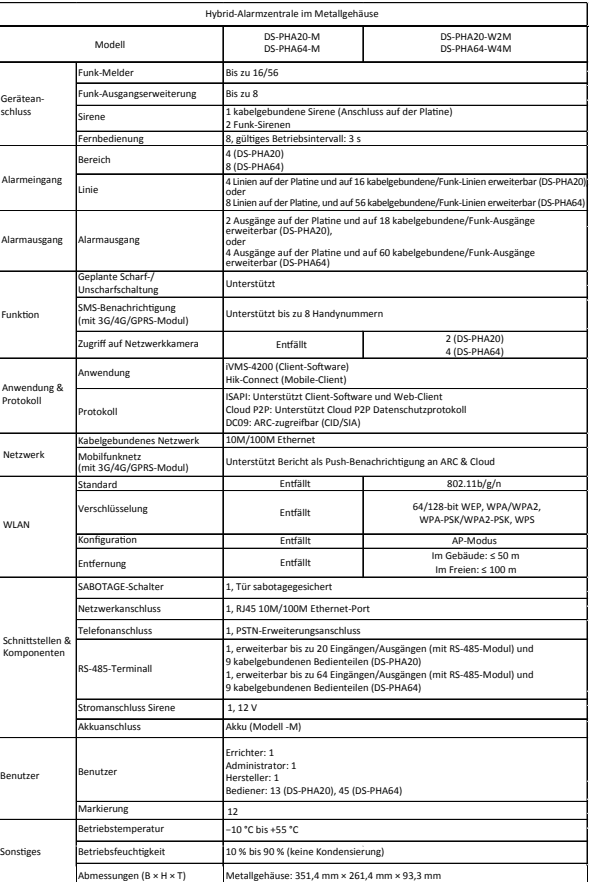

Hinweis: Die 868-MHz-Funk-Sirene kann über den Funk-Empfänger, der sich auf der Adresse 9 befindet, an der Hybrid-Alarmzentrale registriert werden.

## **Technische Daten**

- 1. Laden Sie die iVMS-4200 Client-Software herunter und installieren Sie sie.<br>Hinweis: Die Client-Software erhalten Sie über die offizielle Website: www.hikvision.com.<br>2. Gehen Sie auf die Seite "Geräteverwaltung", wählen
- Sie auf "Netzwerkeinstellungen bearbeiten", ändern Sie den Port auf 80 und klicken Sie auf "Zum Client hinzufügen".
- Hinweis: Sie müssen das Gerät für die erste Nutzung aktivieren.

## **DEUTSCH DEUTSCH**

# Einrichten über Webclient

- 1. Schließen Sie die Tür mit dem mitgelieferten Schlüssel auf und öffnen Sie das Gehäuse der Alarmzentrale.<br>2. Befestigen Sie das Gehäuse mit den vier mitgelieferten Schrauben an der gewünschten Stelle.<br>3. Befestigen Sie d
- 
- 5. Verdrahten Sie die Kabel.
- 
- 
- **O** Netzwerkverkabelung
- 
- **O** Antennenverkabelung (WLAN- und 3G/4G/GPR-Antenne)<br>
1. Schließen Sie den Stift des Sockels an der Klemme auf der Platine oder dem Modul an.<br>
2. Drehen und fixieren Sie die Antenne auf dem Sockel.<br> **2.** Netzwerkverkabe Alarmeingang/Alarmausgang/RS-485/Netzteilverdrahtung Schalten Sie die Alarmzentrale aus, bevor Sie Zubehör und Peripheriegeräte anschließen und trennen.
	- Verkabelung der Alarmeingänge<br>a. NC Melder
- b. NO Melder
- c. Nicht belegte Linie
- d. Sabotagesicherung
- 
- Verkabelung des Alarmausgangs RS-485-Verkabelung: Funk-Empfänger, Tastatur usw.
- Verkabelung der Stromversorgung
- Verkabelung des Telefonmoduls

# **2** Einrichtung 1<br> $\frac{1}{2}$

iście alarmowe

- Melden Sie sich am Webclient an
- Standardmäßige IP-Adresse bei Verwendung eines Mobil-Browsers im AP-Modus: 192.168.8.1. Das Gerät muss sich im
- 
- AP-Modus befinden. Standardmäßige IP-Adresse bei direktem Anschluss des Netzwerkkabels am Computer: 192.0.0.64 Geben Sie die IP-Adresse des Geräts in die Adressleiste des Webbrowsers ein. Erstellen Sie ein Passwort, um das Gerät zu aktivieren, und melden Sie sich am Webclient an.
- 
- Hinzufügen einer Kamera für die Linie<br>Die Funktion variiert je nach Gerätetyp.<br>1. Klicken Sie auf Systemnetzwerkkamera, um der Alarmzentrale Kameras hinzuzufügen.<br>2. Rufen Sie die Seite "Geräteverwaltung" auf und wählen Si
	-
- 
- 
- werden soll.<br>Sie können eine Kamera auch über die App mit der Linie verknüpfen, siehe Benutzerhandbuch der<br>Alarmzentrale für weitere Informationen.<br>Video-Push konfigurieren<br>Sie können das Alarmaufnahmevideo in der App und
- Einrichtung über die App
- 1. Melden Sie sich im App Store an und geben Sie Hik-Connect ein, um den mobilen Client zu suchen und zu installieren. 2. Melden Sie sich in der App mit Hik-Connect-Konto an.
- 3. Tippen Sie auf "Gerät hinzufügen". Scannen Sie den QR-Code auf der Rückseite des Geräts (auf dem Etikett).<br>4. Tippen Sie auf "Mit einem Netzwerk verbinden". Wählen Sie als Verbindungsmodus "Drahtlose
- Verbindung (AP)". 5. Schieben Sie den AP/STA-Modusumschalter in die AP-Position und tippen Sie auf Bestätigen.
- 6. Tippen Sie im Popup-Fenster auf "Mit WLAN verbinden". Wählen Sie ein stabiles WLAN aus und<br>7. Erstellen Sie sich mit diesem, klicken Sie auf "Weiter".<br>7. Erstellen Sie ein Passwort, um das Gerät zu aktivieren.<br>8. Schieb
- 
- 
- wenn Sie das Gerät durch Eingabe der Geräteseriennummer (SN) hinzufüge Einrichtung über die iVMS-4200 Client Software

64/128-bitowe WEP, WPA/ WPA-PSK/WPA2-PSK, WPS 802.11b/g/n

## **Schaubilder**

# 1 Verkabelung und Installation

# 1<br> $\frac{1}{2}$ Okablowanie i instalacja

- 1. Odblokuj pokrywę przednią dostarczonym kluczem i otwórz obudowę centrali.<br>2. Przymocuj obudowę centrali w odpowiednim miejscu czterema dostarczonymi wkrętami.<br>3. Przymocuj moduł karty SIM (sprzedawany oddzielnie) cztere
- 
- Przymocuj moduł telefoniczny (sprzedawany oddzielnie) dw 5. Wykonaj okablowanie.
- Okablowanie anteny (antena Wi-Fi i 3G/4G/GPRS) 1. Podłącz wtyk cokołu do zacisku na płycie lub module.

6. Rokolowanie anterny (antern Wi-Fi i 3G/4G/GPRS)<br>
2. Doróć i zamocuj antenę na cokole.<br>
2. Obróć i zamocuj antenę na cokole.<br>
2. Obróć i zamocuj antenę na cokole.<br>
2. Okablowanie veicść/wyjść alarmowych / RS-485 / zasila 2. Obróć i zamocuj antenę na cokole.

Hybrydowa centrala alarmowa z metalową obudową

Model DS-PHA20-M DS-PHA64-M

DS-PHA20-W2M DS-PHA64-W4M

.<br>1950: jeżeli urządzenia przed aktywacją

Podłączenie urządzenia

Wejście alarmowe

Funkcja

Aplikacja i protokół

Sieć Wi-Fi

Interfejs i składniki

Użytkownik

Inne

Detektor bezprzewodowy Ekspander wyjść bezprzewodowych Syrena Pilot Partycja Strefa

Konfiguracja przy użyciu aplikacji<br>1. zaloguj się do witryny internetowej App Store

Wyjście alarmowe Zaplanowane uzbrajanie/rozbrajanie damianie SMS (z modułem 3G/4G/GPRS)

ten do kamery sieciowe

Aplikacja Protokół Sieć przewodowa **Standardy** Szyfrowanie Konfiguracja Odległość Przełącznik zabezpieczenia antysabotażowego Złącze sieciowe Interfejs telefoniczny sk RS-485 Interfejs zasilania syreny Złącze baterii Użytkownik Znacznik

Wilgotność (użytkowanie) Wymiary (szer. × wys. × gł.) Temperatura (użytkowanie)

.<br>wego pod adresem 9

talowa obudowa: 351,4 mm  $\times$  261,4 mm  $\times$  93,3 mm

okrywa przednia z zabezpieczeniem antysabotażo

Nie dot.

1, 12 V

Bateria akumulatorowa (model -M)

12

Maksymalnie 16/56 Maksymalnie 8

1 syrena przewodowa (złącze wbudowane) 2 syreny bezprzewodowe 8, prawidłowy czas pracy: 3 s

Ethernet 10/100 Mb/s

Sieć komórkowa

(z modułem 3G/4G/GPRS) Obsługa zgłoszeń w trybie push do stacji monitorowania i chmury

Złącze RJ45 Ethernet 10/100 Mb/s

2 wyjścia wbudowane i 18 wyjść przewodowych/bezprzewodowych z możliwością rozbudowy (DS-PHA20)

ние: беспроводная сирена на 868 МГц может быть подключена к гибридной панели управления по беспроводному приемнику с адресом 9.

- Войдите в веб-клиент IP-адрес по умолчанию при использовании мобильного браузера в режиме точки доступа: 192.168.8.1.
- Устройство должно находиться в режиме точки доступа (AP).
- IP-адрес по умолчанию при подключении сетевого кабеля к компьютеру напрямую: 192.0.0.64.<br>Введите IP-адрес устройства в строке поиска веб-браузера. Создайте пароль для активации<br>устройства и входа в веб-клиент.

- Добавление камеры к зоне<br>- Функция зависит от модели устройства.<br>- 1. Нажимите «Система Сетевая камера». Теперь можно добавить камеры к панели управления.<br>- 2. Откройте окно «Управление устройством», выберите зону и выб
- 
- 
- Настройка push-видеоуведомлений
- Вы можете просматривать видеоуведомления через приложение и по электронной почте. Для<br>получения подробной информации о параметрах настройки см. "Руководство пользователя к<br>панели управления системой безопасности".

lub

4 wyjścia wbudowane i 60 wyjść przewodowych/bezprzewodowych z możliwością

rozbudowy (DS-PHA64)

sługiwane

4 strefy wbudowane i 16 stref przewodowych/bezprzewodowych z możliwością

rozbudowy (DS-PHA20) lub ef wbudowa rozbudowy (DS-PHA64)

Obsługa maksymalnie 8 numerów telefonów komórkowych

2 (DS-PHA20) 4 (DS-PHA64)

iVMS-4200 (oprogramowanie klienckie) Hik-Connect (aplikacja Mobile Client)

> Nie dot. Tryb punktu dostępu (AP) Nie dot. Wewnątrz budynków: ≤ 50 m Poza budynkami: ≤ 100 m

Instalator: 1

Administrator: 1 Producent: 1 Operator: 13 (DS-PHA20), 45 (DS-PHA64)

łącze ekspandera PSTN

1, rozszerzony do 20 wejść/wyjść (z modułem RS-485) i 9 przewodowych paneli sterowania z możliwością rozszerzenia (DS-PHA20) 1, rozszerzony do 64 wejść/wyjść (z modułem RS-485) i 9 przewodowych paneli sterowania z możliwością rozszerzenia (DS-PHA64)

- 1. Загрузите и установите клиентское программное обеспечение iVMS-4200.
- Примечание: клиентское программное обеспечение можно получить на официальном веб-сайте www.hikvision.com.<br>2. Откройте страницу «Управление устройствами», выберите устройство во вкладке «Список<br>- Оддключенных устройств «Добавить в клиент».<br>«Добавить в клиент».<br>имечание: при первом исп

ISAPI: obsługa oprogramowania klienckiego i aplikacji Web Client Cloud P2P: obsługa protokołu ochrony prywatności P2P w chmurze DC09: dostęp do stacji monitorowania (CID/SIA)

1% – 90% (bez konde  $-10^{\circ}$ C do +55 $^{\circ}$ C

Uwaga: syrenę bezprzewodową 868 MHz można zarejestrować w hybrydowej centrali alarmowej przy użyciu odb

4 (DS-PHA20) 8 (DS-PHA64)

> Nie dot. Nie dot.

## **POLSKI POLSKI**

- Проводка и установка
- $\frac{1}{2}$ 1. Откройте переднюю крышку имеющимся в комплекте ключом и откройте корпус панели управления. 2. Закрепите корпус панели управления в нужном месте четырьмя винтами, которые имеются в комплекте.
- 3. Закрепите модуль SIM-карты (продается отдельно) четырьмя пластиковыми болтами. 4. Установите телефонный модуль (продается отдельно) и закрепите его двумя пластиковыми болтами. 5. Проложите кабели.
- Проводка антенны (антенна Wi-Fi и 3G/4G/GPRS)
- 1. Присоедините контакт на основании к клемме на плате или модуле. 2. Поверните антенну и зафиксируйте ее на основании.
- Сетевая проводка
- 
- 6. Элексерия антенны (антенна Wi-Fi и 3G/4G/GPRS)<br>
1. Присоедините контакт на основании к клемме на плате или модуле.<br>
2. Поверните антенну и зафиксируйте ее на основании.<br>
6. Проводка входа сигнала тревоги/выхода сигнал Проводка входа сигнала тревоги/выхода сигнала тревоги/RS-485/питания Прежде чем подключать и отключать вспомогательное и периферийное оборудование, отключите питание панели управления.
- Проводка входа сигнала тревоги
- **.** Нормально замкнутый детектор
- b. Нормально разомкнутый детектор
- c. Свободное место .<br>1. Зашита от взлома
- Проводка выхода сигнала тревоги
- Проводка RS-485: беспроводной приемник, клавиатура и т. д.
- Проводка питания
- 
- О Проводка телефонного модуля<br>6. Закройте корпус панели управления. Закройте переднюю крышку имеющимся в комплекте ключом

# 2 Настройка

**Specyfikacje**

Konfiguracja przy użyciu aplikacji Web Client

Okablowanie modułu telefonicznego<br>6. Zamknii obudowe centrali Zamknii nokrywe przednia dostarczonym kluczem

Logowanie do aplikacji Web Client Domyślny adres IP podczas korzystania z przeglądarki na urządzeniu mobilnym w trybie punktu dostępu: 192.168.8.1. Urządzenie musi być przełączone do trybu AP.

Domyślny adres IP przy bezpośrednim podłączeniu kabla sieciowego do komputera: 192.0.0.64.

Wprowadź adres IP urządzenia na pasku adresu przeglądarki internetowej. Utwórz hasło do aktywacji urządzenia i zaloguj się do aplikacji Web Client.

Dodawanie kamery dla strefy<br>Ta funkcja jest zależna od modelu urządzenia.<br>1. Kliknij przycisk Kamera sieciowa systemu, aby dodać kamery do centrali alarmowej.<br>1. Kliknij przycisk Kamera sieciowa systemu, aby dodać kamery d

2. zaloguj się do witryny internetowej approcencja.<br>Zalog się do wyszukaj Hik-Connect, aby pobrać i zainstalować

Konfigurowanie wideo w trybie push<br>Wideo alarmowe można wyświetlać przy użyciu aplikacji i wiadomości e-mail. Aby uzyskać więcej<br>informacji na temat ustawień, skorzystaj z podręcznika użytkownika centrali alarmowej.

aplikację Mobile Client. 2. Zaloguj się do aplikacji przy użyciu konta Hik-Connect.

3. Naciśnij przycisk Dodaj urządzenie. Zeskanuj kod QR urządzenia na panelu tylnym (na etykiecie).

4. Naciśnij przycisk Połącz z siecią. Wybierz tryb Połączenie bezprzewodowe (AP). 5. Ustaw przełącznik trybu AP/STA w położeniu AP i naciśnij przycisk Potwierdź.

należy wprowadzić kod weryfikacyjny (podany na etykiecie na tylnym panelu urząd

6. Naciśnij przycisk Połącz z siecią Wi-Fi w oknie monitu. Wybierz stabilną sieć Wi-Fi i ustanów połączenie z tą siecią, a następnie kliknij przycisk Dalej.

7. Utwórz hasło do aktywacji urządzenia. 8. Ustaw przełącznik trybu AP/STA w położeniu STA.

Konfiguracja przy użyciu oprogramowania klienckiego iVMS-4200 1. Pobierz i zainstaluj oprogramowanie klienckie iVMS-4200.<br>Uwaga: oprogramowanie klienckie można pobrać z oficjalnej witryny internetowej www.hikvision.com.<br>2. Wyświetl stronę Zarządzanie urządzeniami, wybierz urządzenie przycisk Edytuj ustawienia sieciowe, zmień port na 80 i kliknij przycisk Dodaj do klienta. Uwaga: przed pierwszym użyciem urządzenia należy je aktywować.

## **Opis diagramu**

Okablowanie sieciowe

2 Konfiguracja

### Okablowanie wejść/wyjść alarmowych / RS-485 / zasilania Wyłącz zasilanie centrali przed podłączeniem i odłączeniem akcesoriów i wyposażenia zewnętrznego.

Okablowanie wejść alarmowych a. Detektor rozwierny (NC) b. Detektor zwierny (NO) c. Strefa niezajęta d. Zabezpieczenie antysabotażowe

Okablowanie wyjść alarmowych Okablowanie RS-485: Odbiornik bezprzewodowy, panel sterowania itp.

Okablowanie zasilania

## **РУССКИЙ РУССКИЙ**

## **Технические данные**

## Настройка через веб-клиент

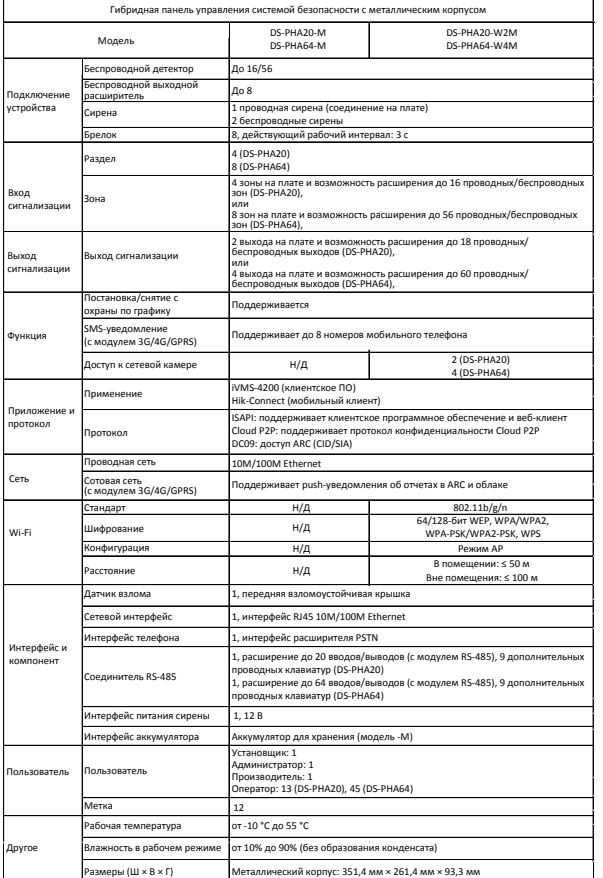

- Настройка через приложение
- 1. Войдите в App Store, найдите мобильный клиент по запросу Hik-Connect и установите его.
- 2. Войдите в приложение с использованием учетных данных Hik-Connect. 3. Нажмите «Добавить устройство». Отсканируйте QR-код устройства на задней панели (на этикетке). 4. Нажмите «Подключиться к сети». В качестве режима подключения выберите «Беспроводное
- соединение (AP)». 5. Переведите переключатель режима AP/STA в положение AP, затем нажмите «Подтвердить».
- 6. Нажмите «Подключиться к Wi-Fi» во всплывающем окне. Выберите точку Wi-Fi со стабильным соединением и нажмите «Далее».
- 7. Создайте пароль для активации устройства. 8. Переведите переключатель режимов AP/STA в положение STA.

.<br>Примерате вы добавляете устройство путем ввода его серийного номера, перед активацией необходимо .<br>в код (приведен на этикетке на задней панели устр

## Настройка с помощью клиентского ПО iVMS-4200

Примечание: при первом использовании устройства его необходимо активировать.

# **Пояснения к рисункам**